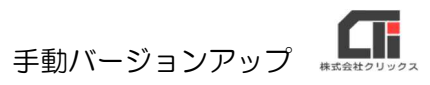

手動バージョンアップ

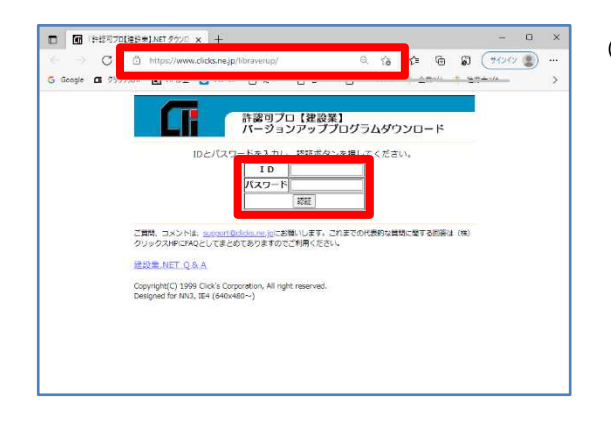

(1)【建設業】.NET のソフトを終了します。 パソコン内のセキュリティを全て止めてくださ い。

> EdgeやGoogleChromeなどのブラウザを起動 し、アドレスバーに下記のURLをご入力します。

 新しい ID とパスワードを半角英数で入力し、 [認証] をクリックします。

※ID とパスワードは、バージョンアップの際にお知らせしているものをご利用ください。

## URL https://www.clicks.ne.jp/libraverup/

(参考) 「HTTPS://WWW.CLICKS.NE.JP/LIBRAVERUP/」

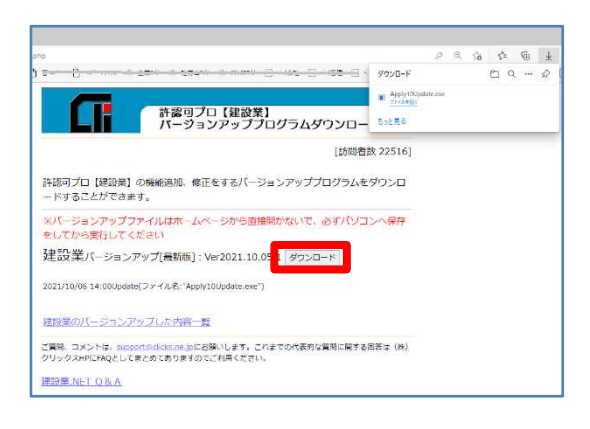

(2) 「ダウンロード] をクリックし、 『Apply10Update.exe』をダウンロードしま す。

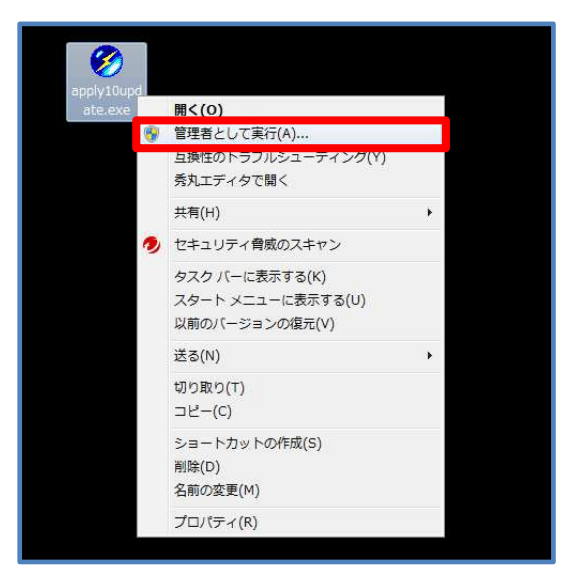

(3) ダウンロードした『Apply10Update.exe』を右 クリック、[管理者として実行]をクリックする とバージョンアップが始まりますので、メッセー ジ従い、操作を行ってください。

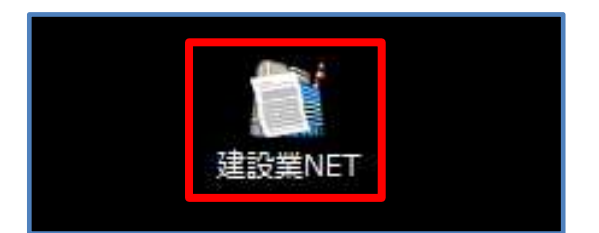

(4)バージョンアップ終了後、【建設業】.NET の ショートカットをダブルクリックし、起動しま す。

以上です。

## ※ダウンロードした『Apply10Update.exe』の場所が分からなくなった場合は、

 パソコンのスタートボタンを右クリックし、[エクスプローラー]をクリックします。 エクスプローラーの[ダウンロード]をクリックすると、ダウンロード先を指定していないファイルが 保管されています。

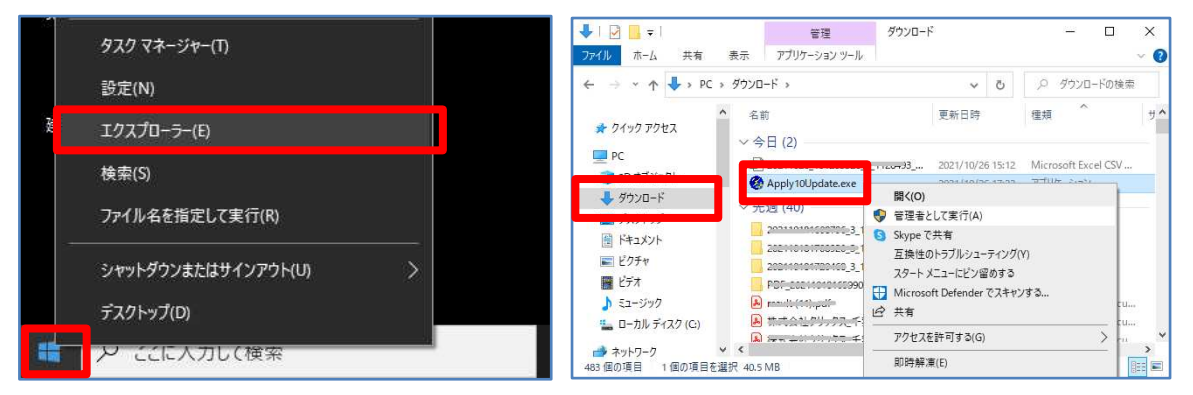